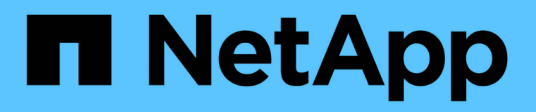

## **Zugriff auf SnapManager**

SnapManager Oracle

NetApp February 20, 2023

This PDF was generated from https://docs.netapp.com/de-de/snapmanageroracle/windows/task\_verifying\_the\_snapmanager\_windows\_host\_server\_status.html on February 20, 2023. Always check docs.netapp.com for the latest.

# **Inhaltsverzeichnis**

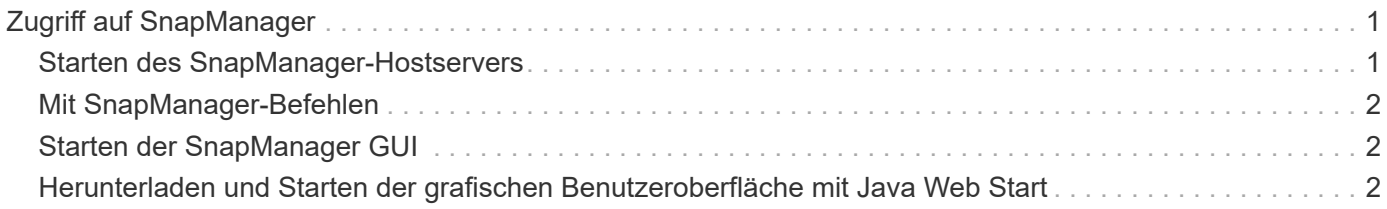

# <span id="page-2-0"></span>**Zugriff auf SnapManager**

Der Zugriff auf SnapManager erfolgt entweder über die Befehlszeilenschnittstelle (CLI) oder über die grafische Benutzeroberfläche (GUI).

Sie haben folgende Möglichkeiten, verschiedene SnapManager-Vorgänge auszuführen:

• Durch Eingabe von Befehlen in der CLI auf einem Host, der sich im gleichen Netzwerk wie der Datenbank-Host befindet.

Eine Liste aller Befehle und eine Erläuterung ihrer Optionen und Argumente finden Sie im Kapitel Command Reference.

Um auf die CLI zuzugreifen, klicken Sie **Start** > **Alle Programme** > **NetApp** > **SnapManager für Oracle** > **Starten Sie die SMO Befehlszeilenschnittstelle (CLI)**.

• Durch Zugriff auf die GUI auf einem Host in demselben Netzwerk wie der Datenbank-Host.

Die GUI bietet einfache und benutzerfreundliche Assistenten, mit denen Sie verschiedene Aufgaben ausführen können.

### **Verwandte Informationen**

[Befehlsreferenz für SnapManager für Oracle](https://docs.netapp.com/de-de/snapmanager-oracle/windows/concept_snapmanager_for_oraclefor_sap_command_reference.html)

### <span id="page-2-1"></span>**Starten des SnapManager-Hostservers**

Sie können den SnapManager-Server mithilfe der Windows-Dienste starten.

- 1. Klicken Sie Auf **Start** > **Systemsteuerung** > **Verwaltung** > **Services**.
- 2. Wählen Sie im Fenster Services NetAppSnapManager 3.3 fürOracle aus.
- 3. Sie können den Server auf drei Arten starten:
	- Klicken Sie im linken Bereich auf **Start**.
	- Klicken Sie mit der rechten Maustaste auf NetAppSnapManager 3.3 für Oracle und wählen Sie im Dropdown-Menü die Option **Start** aus.
	- Doppelklicken Sie auf NetAppSnapManager 3.3 für Oracle, und klicken Sie dann im Fenster Eigenschaften auf **Start**.

### **Überprüfen des SnapManager-Hostserverstatus**

Der Server muss ausgeführt werden, damit Sie Befehle ausführen oder SnapManager Vorgänge initiieren können. Sie müssen den Status des Servers überprüfen, bevor Sie Vorgänge ausführen.

- 1. Wählen Sie im Fenster Dienste SnapManager 3.3 forOracle aus.
- 2. Zeigen Sie den Status in der Spalte Status an.

## <span id="page-3-0"></span>**Mit SnapManager-Befehlen**

Nachdem Sie den SnapManager-Hostserver gestartet haben, können Sie SnapManager verwenden, indem Sie Befehle an der Eingabeaufforderung auf Ihrem Host eingeben.

- 1. So führen Sie einen Vorgang aus:
	- Im Falle eines Windows Hosts gehen Sie zu **Start** > **Alle Programme** > **NetApp** > **SnapManager für Oracle** > **Start SMO Command Line Interface (CLI)**

## <span id="page-3-1"></span>**Starten der SnapManager GUI**

Wenn SnapManager auf dem Host installiert ist, starten Sie die grafische Benutzeroberfläche (GUI) für SnapManager, indem Sie das Programm aus einer Liste von Programmen auswählen.

• Stellen Sie sicher, dass der SnapManager-Server gestartet wird.

Sie können die SnapManager GUI auf eine der folgenden Arten starten:

- Klicken Sie im SnapManager Host auf **Start** > **Alle Programme** > **NetApp** > **SnapManager für Oracle** > **Start SMO GUI**.
- Wenn SnapManager nicht auf dem Host installiert ist, verwenden Sie Java Web Start, der SnapManager-Komponenten herunterlädt und die GUI startet.

#### **Verwandte Informationen**

[Herunterladen und Starten der grafischen Benutzeroberfläche mit Java Web Start](#page-3-2)

### <span id="page-3-2"></span>**Herunterladen und Starten der grafischen Benutzeroberfläche mit Java Web Start**

Sie können Java Web Start verwenden, wenn SnapManager nicht auf dem Host installiert ist. Java Web Start lädt SnapManager-Komponenten herunter und startet die grafische Benutzeroberfläche (GUI). Die unterstützten JRE-Versionen sind 1.5, 1.6, 1.7 und 1.8.

Sie müssen sicherstellen, dass die folgenden Bedingungen erfüllt sind:

- Der SnapManager Server wird ausgeführt.
- Ein Webbrowser-Fenster ist geöffnet.
	- a. Geben Sie im Web-Browser-Fenster von Microsoft Internet Explorer ein [https://smo](https://smo-server.domain.com:port)[server.domain.com:port.](https://smo-server.domain.com:port)

smo-server.domain.com ist der vollqualifizierte Host-Name und die Domäne, auf der Sie SnapManager installiert haben, und Port ist der Listening-Port für den SnapManager-Server (standardmäßig 27214).

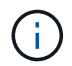

Sie müssen https im Browserfenster eingeben.

Ein Dialogfeld mit der Meldung Es gibt ein Problem mit dem Sicherheitszertifikat der Website… möchten Sie fortfahren? Wird angezeigt.

- b. Klicken Sie auf **Ja** oder **Weiter**.
- c. Klicken Sie auf den Link Klicken Sie hier, um JRE 6.0 und die Anwendung herunterzuladen und zu installieren.

Ein Link mit der Bezeichnung Download Java Web Start mit der Nachricht Diese Website benötigt möglicherweise das folgende ActiveX-Steuerelement: Java Plug-in 1.6"… "Klicken Sie hier, um die Installation anzuzeigen.

- d. Führen Sie im Fenster Installieren die folgenden Schritte aus:
	- i. Klicken Sie auf die Nachricht mit der Beschriftung Klicken Sie hier, um… zu installieren

Es wird ein Menü **ActiveX-Steuerelement installieren** angezeigt.

ii. Wählen Sie **ActiveX-Steuerelement installieren…**.

Die Nachricht Internet Explorer - Sicherheitswarnung mit folgendem Text: "Möchten Sie diese Software installieren? Name: Java Plug-in 1.6 wird angezeigt.

iii. Klicken Sie Auf **Installieren**.

Es wird ein Fenster "Java Plug-in 1.6." für das Installationsprogramm für J2SE Runtime Environment 1.6 angezeigt.

iv. Klicken Sie Auf **Installieren**.

Es wird ein Fenster angezeigt, in dem Sie aufgefordert werden, J2SE Runtime Environment 1.6 zu installieren.

- e. Führen Sie im Fenster Installieren die folgenden Schritte aus:
	- i. Wählen Sie auf der Seite Lizenzvereinbarung die Option **Ich akzeptiere die Bedingungen in der Lizenzvereinbarung** und klicke auf **Weiter**.
	- ii. Wählen Sie auf der Seite Einrichtungstyp die Option **typisch** aus, und klicken Sie auf **Weiter**.
	- iii. Klicken Sie im Fenster Installation abgeschlossen auf **Fertig stellen**.

SnapManager beginnt herunterzuladen.

Dialogfeld "Datei herunterladen" mit der Meldung Möchten Sie diese Datei speichern? Application.jnlp wird angezeigt.

- f. Führen Sie im Datei-Download-Fenster die folgenden Schritte aus:
	- i. Installieren Sie die neueste Version von JRE 1.6 auf dem Windows-Client.
	- ii. Überprüfen Sie, ob Java installiert ist, indem Sie den folgenden Befehl ausführen: java -Version

Die Ausgabe sollte Java-Version 1.6.0\_24 (Java 1.6) oder höher angeben.

iii. Ändern Sie Ihre Windows-Konfigurationseinstellungen, um immer Dateien mit der Erweiterung jnlp mit dem Programm Java Web Start Launcher zu öffnen.

Die Schritte zum Ändern der Windows-Konfigurationseinstellungen variieren je nach der verwendeten Windows-Version.

iv. Geben Sie die SnapManager-URL ein, die Sie in Schritt 1 angegeben haben.

Der Download von SnapManager startet auf dem Windows-Client und ein Dialogfeld Warnung - Sicherheit wird angezeigt.

g. Führen Sie die folgenden Schritte aus.

Der Inhalt der Meldungen und die Beschriftungen der Schaltflächen variieren je nach Plattform.

i. Klicken Sie im Dialogfeld Warnung - Sicherheit auf **Ja**.

Ein Dialogfeld wird angezeigt.

ii. Klicken Sie im Dialogfeld "nicht übereinstimmende Hostnamen" auf **Ausführen**.

Das Dialogfeld Warnung - Sicherheit mit einer Meldung über die Signatur der SnapManager-Anwendung wird angezeigt.

iii. Klicken Sie Auf **Ausführen**.

Ein Dialogfeld mit dem Titel Java Installer – Sicherheitswarnung und der Meldung Sicherheit - die digitale Signatur der Anwendung weist einen Fehler auf. Soll die Anwendung ausgeführt werden, wird angezeigt.

iv. Klicken Sie Auf **Ausführen**.

Der Browser lädt die Benutzeroberfläche von SnapManager für Oracle herunter und startet sie.

#### **Copyright-Informationen**

Copyright © 2023 NetApp. Alle Rechte vorbehalten. Gedruckt in den USA. Dieses urheberrechtlich geschützte Dokument darf ohne die vorherige schriftliche Genehmigung des Urheberrechtsinhabers in keiner Form und durch keine Mittel – weder grafische noch elektronische oder mechanische, einschließlich Fotokopieren, Aufnehmen oder Speichern in einem elektronischen Abrufsystem – auch nicht in Teilen, vervielfältigt werden.

Software, die von urheberrechtlich geschütztem NetApp Material abgeleitet wird, unterliegt der folgenden Lizenz und dem folgenden Haftungsausschluss:

DIE VORLIEGENDE SOFTWARE WIRD IN DER VORLIEGENDEN FORM VON NETAPP ZUR VERFÜGUNG GESTELLT, D. H. OHNE JEGLICHE EXPLIZITE ODER IMPLIZITE GEWÄHRLEISTUNG, EINSCHLIESSLICH, JEDOCH NICHT BESCHRÄNKT AUF DIE STILLSCHWEIGENDE GEWÄHRLEISTUNG DER MARKTGÄNGIGKEIT UND EIGNUNG FÜR EINEN BESTIMMTEN ZWECK, DIE HIERMIT AUSGESCHLOSSEN WERDEN. NETAPP ÜBERNIMMT KEINERLEI HAFTUNG FÜR DIREKTE, INDIREKTE, ZUFÄLLIGE, BESONDERE, BEISPIELHAFTE SCHÄDEN ODER FOLGESCHÄDEN (EINSCHLIESSLICH, JEDOCH NICHT BESCHRÄNKT AUF DIE BESCHAFFUNG VON ERSATZWAREN ODER -DIENSTLEISTUNGEN, NUTZUNGS-, DATEN- ODER GEWINNVERLUSTE ODER UNTERBRECHUNG DES GESCHÄFTSBETRIEBS), UNABHÄNGIG DAVON, WIE SIE VERURSACHT WURDEN UND AUF WELCHER HAFTUNGSTHEORIE SIE BERUHEN, OB AUS VERTRAGLICH FESTGELEGTER HAFTUNG, VERSCHULDENSUNABHÄNGIGER HAFTUNG ODER DELIKTSHAFTUNG (EINSCHLIESSLICH FAHRLÄSSIGKEIT ODER AUF ANDEREM WEGE), DIE IN IRGENDEINER WEISE AUS DER NUTZUNG DIESER SOFTWARE RESULTIEREN, SELBST WENN AUF DIE MÖGLICHKEIT DERARTIGER SCHÄDEN HINGEWIESEN WURDE.

NetApp behält sich das Recht vor, die hierin beschriebenen Produkte jederzeit und ohne Vorankündigung zu ändern. NetApp übernimmt keine Verantwortung oder Haftung, die sich aus der Verwendung der hier beschriebenen Produkte ergibt, es sei denn, NetApp hat dem ausdrücklich in schriftlicher Form zugestimmt. Die Verwendung oder der Erwerb dieses Produkts stellt keine Lizenzierung im Rahmen eines Patentrechts, Markenrechts oder eines anderen Rechts an geistigem Eigentum von NetApp dar.

Das in diesem Dokument beschriebene Produkt kann durch ein oder mehrere US-amerikanische Patente, ausländische Patente oder anhängige Patentanmeldungen geschützt sein.

ERLÄUTERUNG ZU "RESTRICTED RIGHTS": Nutzung, Vervielfältigung oder Offenlegung durch die US-Regierung unterliegt den Einschränkungen gemäß Unterabschnitt (b)(3) der Klausel "Rights in Technical Data – Noncommercial Items" in DFARS 252.227-7013 (Februar 2014) und FAR 52.227-19 (Dezember 2007).

Die hierin enthaltenen Daten beziehen sich auf ein kommerzielles Produkt und/oder einen kommerziellen Service (wie in FAR 2.101 definiert) und sind Eigentum von NetApp, Inc. Alle technischen Daten und die Computersoftware von NetApp, die unter diesem Vertrag bereitgestellt werden, sind gewerblicher Natur und wurden ausschließlich unter Verwendung privater Mittel entwickelt. Die US-Regierung besitzt eine nicht ausschließliche, nicht übertragbare, nicht unterlizenzierbare, weltweite, limitierte unwiderrufliche Lizenz zur Nutzung der Daten nur in Verbindung mit und zur Unterstützung des Vertrags der US-Regierung, unter dem die Daten bereitgestellt wurden. Sofern in den vorliegenden Bedingungen nicht anders angegeben, dürfen die Daten ohne vorherige schriftliche Genehmigung von NetApp, Inc. nicht verwendet, offengelegt, vervielfältigt, geändert, aufgeführt oder angezeigt werden. Die Lizenzrechte der US-Regierung für das US-Verteidigungsministerium sind auf die in DFARS-Klausel 252.227-7015(b) (Februar 2014) genannten Rechte beschränkt.

#### **Markeninformationen**

NETAPP, das NETAPP Logo und die unter [http://www.netapp.com/TM](http://www.netapp.com/TM\) aufgeführten Marken sind Marken von NetApp, Inc. Andere Firmen und Produktnamen können Marken der jeweiligen Eigentümer sein.